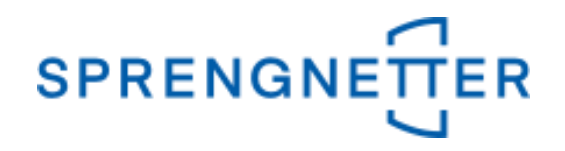

# *AKuK-Anleitung Ableitung von Liegenschaftszinssätzen*

*(Stand: 22.10.2020)*

Diese Anleitung unterstützt Sie bei der Ableitung von Liegenschaftszinssätzen mit AKuK. Sie wurde erstellt und freundlicherweise zur Verfügung gestellt von Herrn Eckhard Vandersee (Vorsitzender Gemeinsamer Gutachterausschuss Bühl).

Bei Fragen und Anregungen zu dieser Anleitung und/oder anderen Fragen rund um AKuK steht Ihnen unser Support-Team über [hilfe@support.sprengnetter.de](mailto:hilfe@support.sprengnetter.de) oder telefonisch unter 02641/91304567 zur Verfügung.

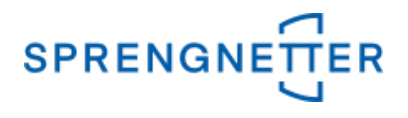

Zur programmunterstützten Ableitung von Liegenschaftszinssätzen rufen Sie zunächst den Auswertedialog "Liegenschaftszinssätze" auf:

## **1. Menüpunkt "Aufgabe" => "Auswerten" => "Liegenschaftszinssätze" auswählen**

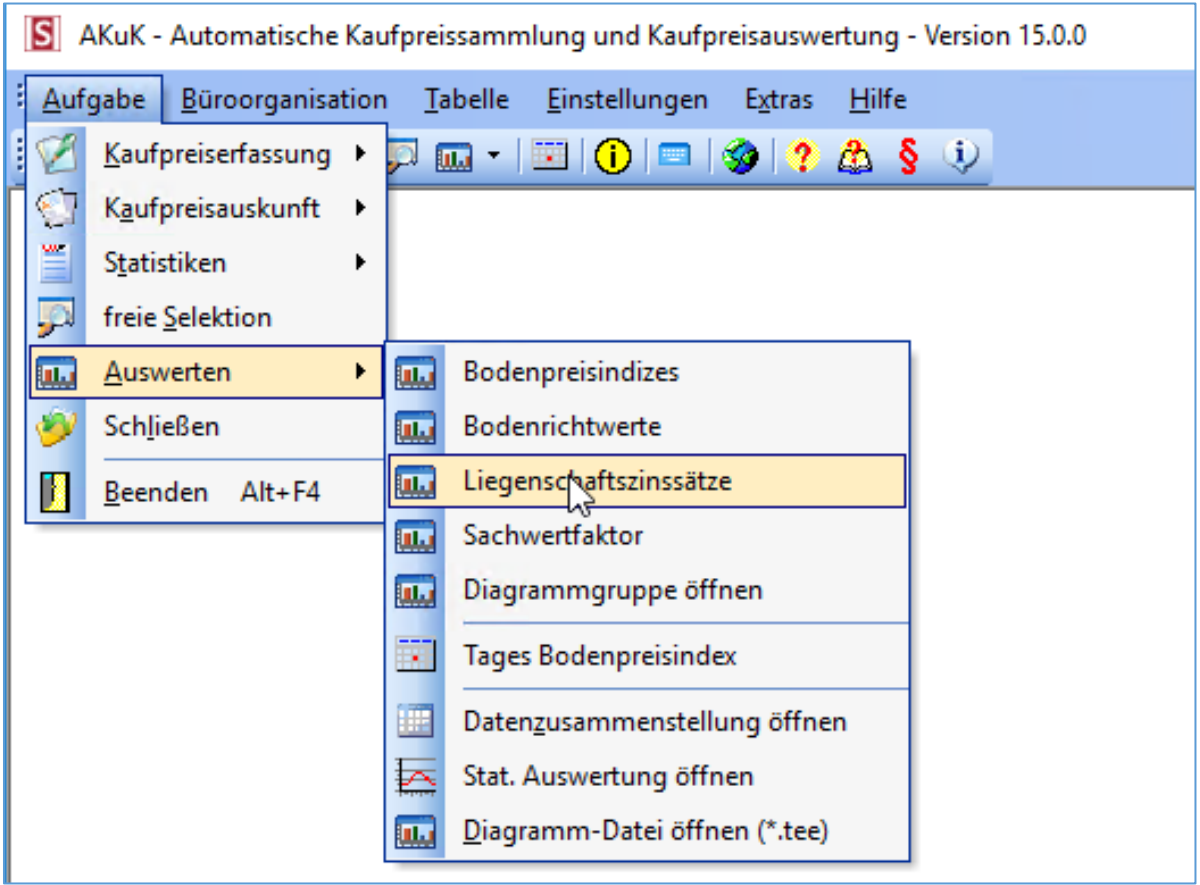

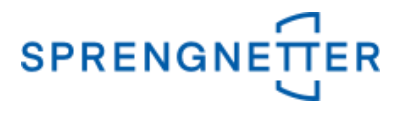

In dem neuen Fenster können Sie nun unter "Ableitung der Liegenschaftszinssatzfunktion zwischen "gezielte Datenauswahl" und "freie Selektion" wählen. In dieser Anleitung wählen wir hier die Option "freie Selektion" aus.

## 2. Schaltfläche "freie Selektion" unter "Ableitung der Liegenschaftszinssatz**funktion" wählen**

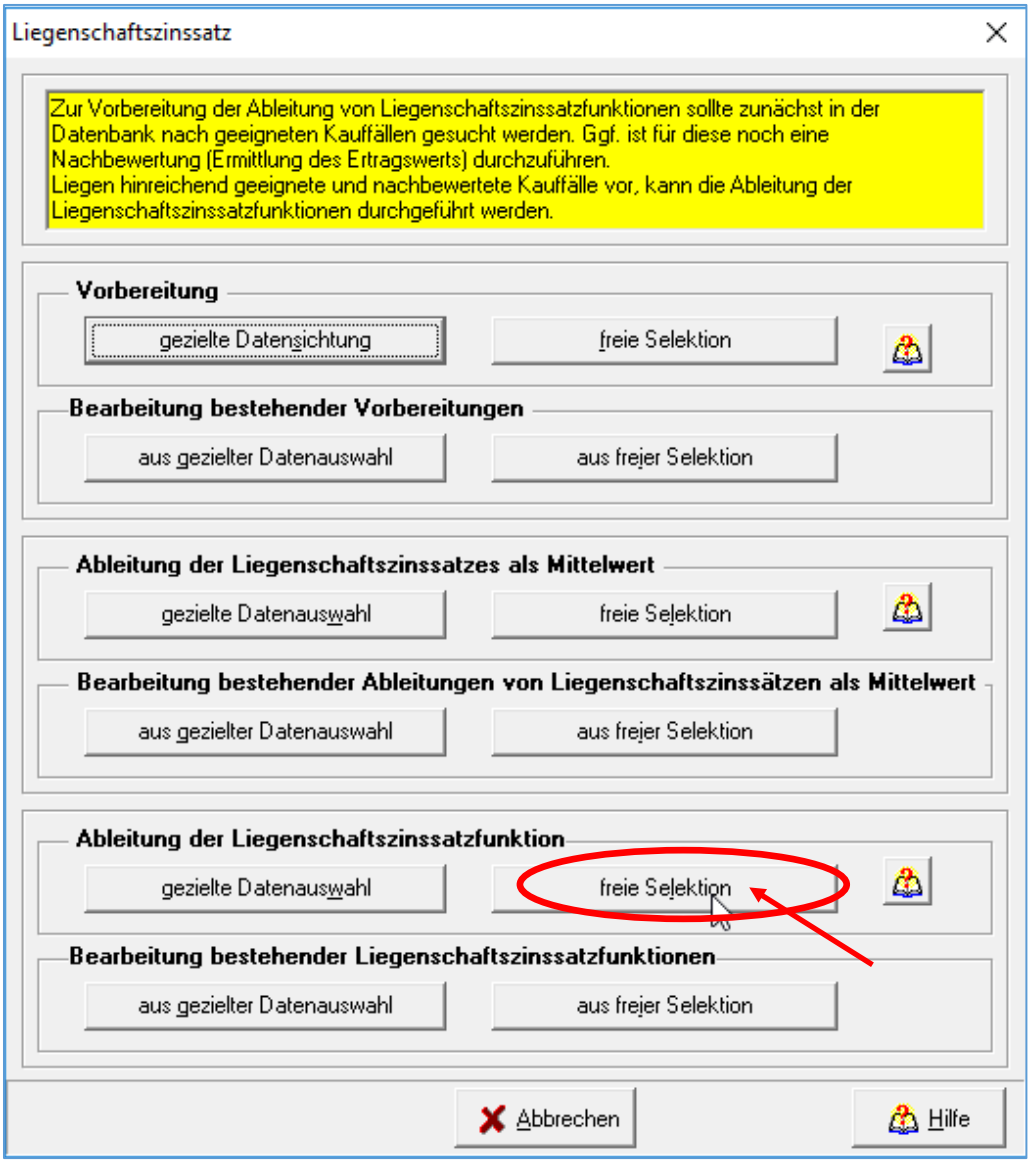

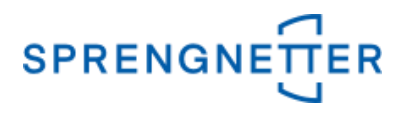

#### **3. Selektionskriterien festlegen**

In dem Dialogfeld "freie Selektion" können nun Eingaben vorgenommen und Optionen eingestellt werden, die die Stichprobe (die für die Ableitung der Liegenschaftszinssätze zugrundeliegenden Kauffälle) einschränkt. In dieser Anleitung geben wir über die freie Selektion im 1. Reiter ("Vertrags- und Grundstücksdaten") den Zeitraum an, über den die Auswertung erfolgen soll (z.B.: "2015:2019" – der Doppelpunkt steht für "bis"), die PLZ (nur Kauffälle aus dieser PLZ gehen in die Auswertung ein), dass nur die zur Auswertung/Bewertung geeigneten Kauffälle einbezogen werden sollen, den Teilmarkt (hier: bebaute Grundstücke", die Objektart (hier: "Normalfall") sowie in dem 4. Reiter ("Gebäude/Erträge") die Spanne der Liegenschaftszinssätze  $(z.B.: ., 0, 1:4"$  – auch hier steht der Doppelpunkt für "bis").

## **3.1 Einstellungen in dem 1. Reiter der Eingabemaske**

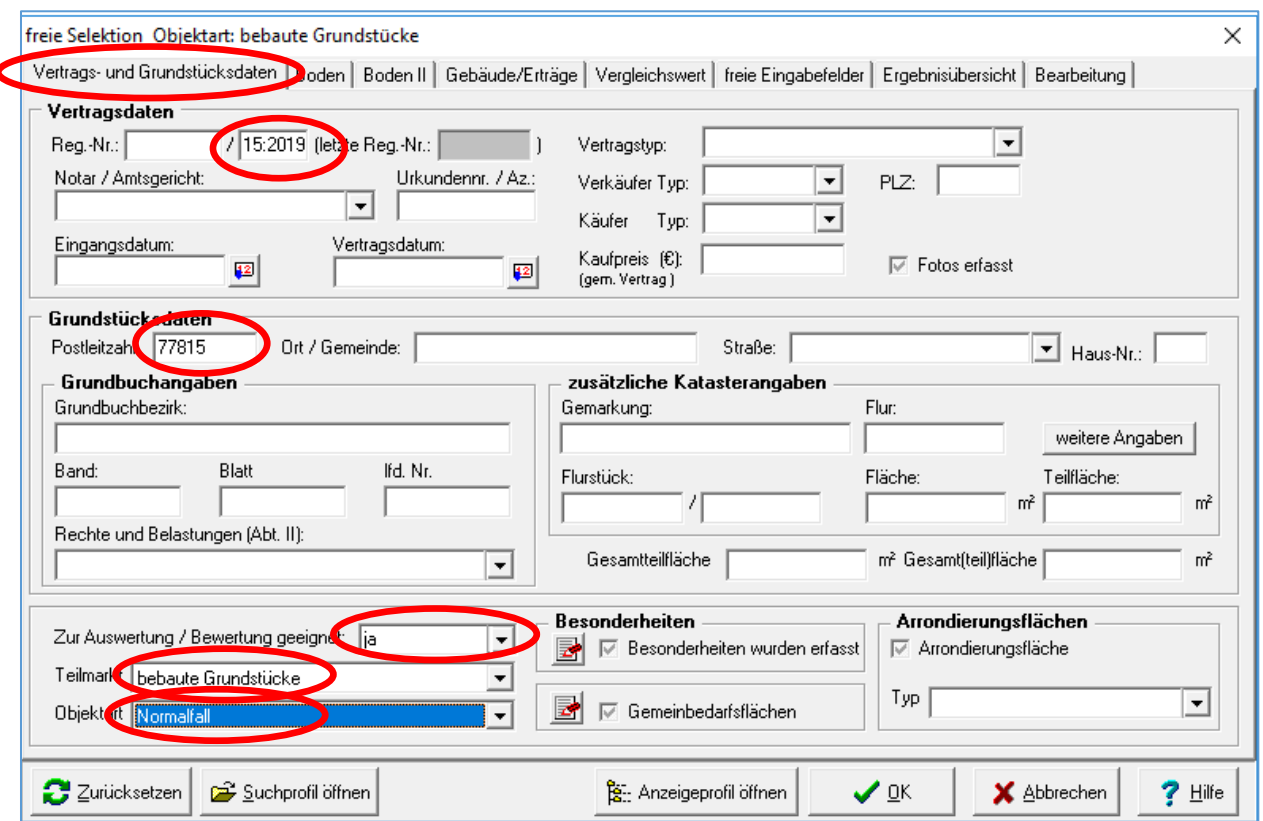

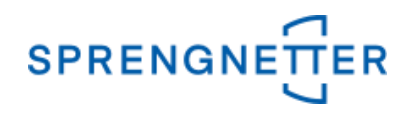

## **3.2 Einstellungen in dem 4. Reiter der Eingabemaske**

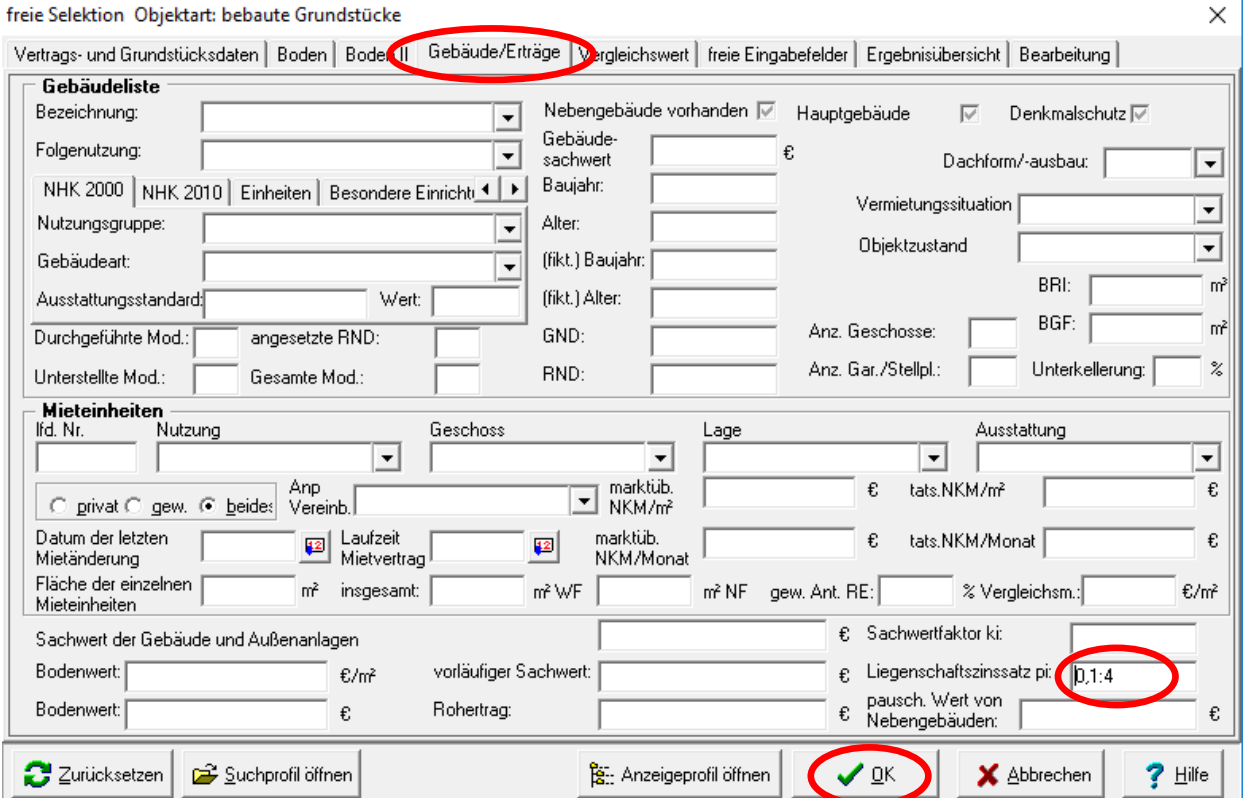

Nach Eingabe aller gewünschten Selektionskriterien über alle Reiter werden diese schließlich mit "OK" bestätigt und das Suchergebnis (die Stichprobe) wird angezeigt.

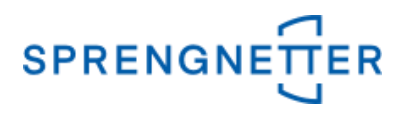

#### **4. Auswertung starten**

Nun kann die eigentliche Auswertung gestartet werden, in dem über die Schaltfläche "Auswertung" auf "Liegenschaftszinssatz" geklickt und in dem neuen Fenster die ausgegebene Abhängigkeit des Liegenschaftszinssatzes (vom Rohertrag oder von der Restnutzungsdauer) ausgewählt wird. Schließlich sollte die Ableitung unter einem sinnvollen Namen abgespeichert werden.

## **4.1 Assistenten zur Ableitung des Liegenschaftszinssatzes starten**

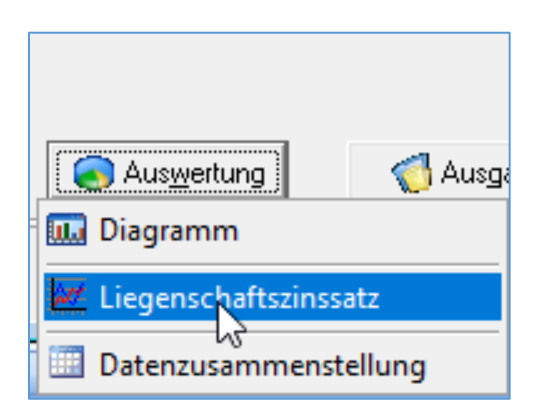

**4.2 Auswählen, ob der Liegenschaftszinssatz in Abhängigkeit vom Rohertrag oder in Abhängigkeit von der Restnutzungsdauer ausgegeben werden soll**

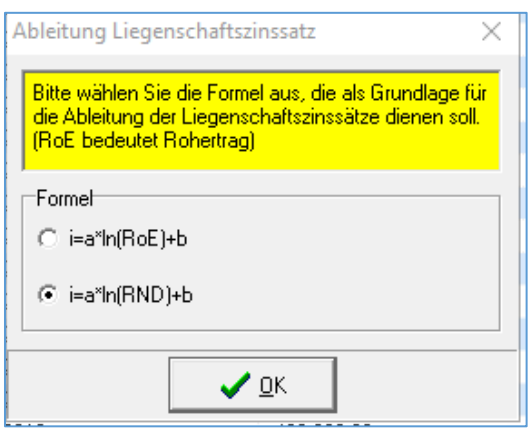

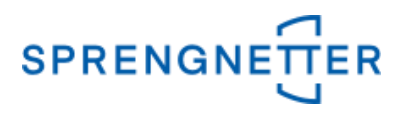

# **4.3 Liegenschaftszinssatzableitung speichern (Name vergeben) und mit "OK" bestätigen**

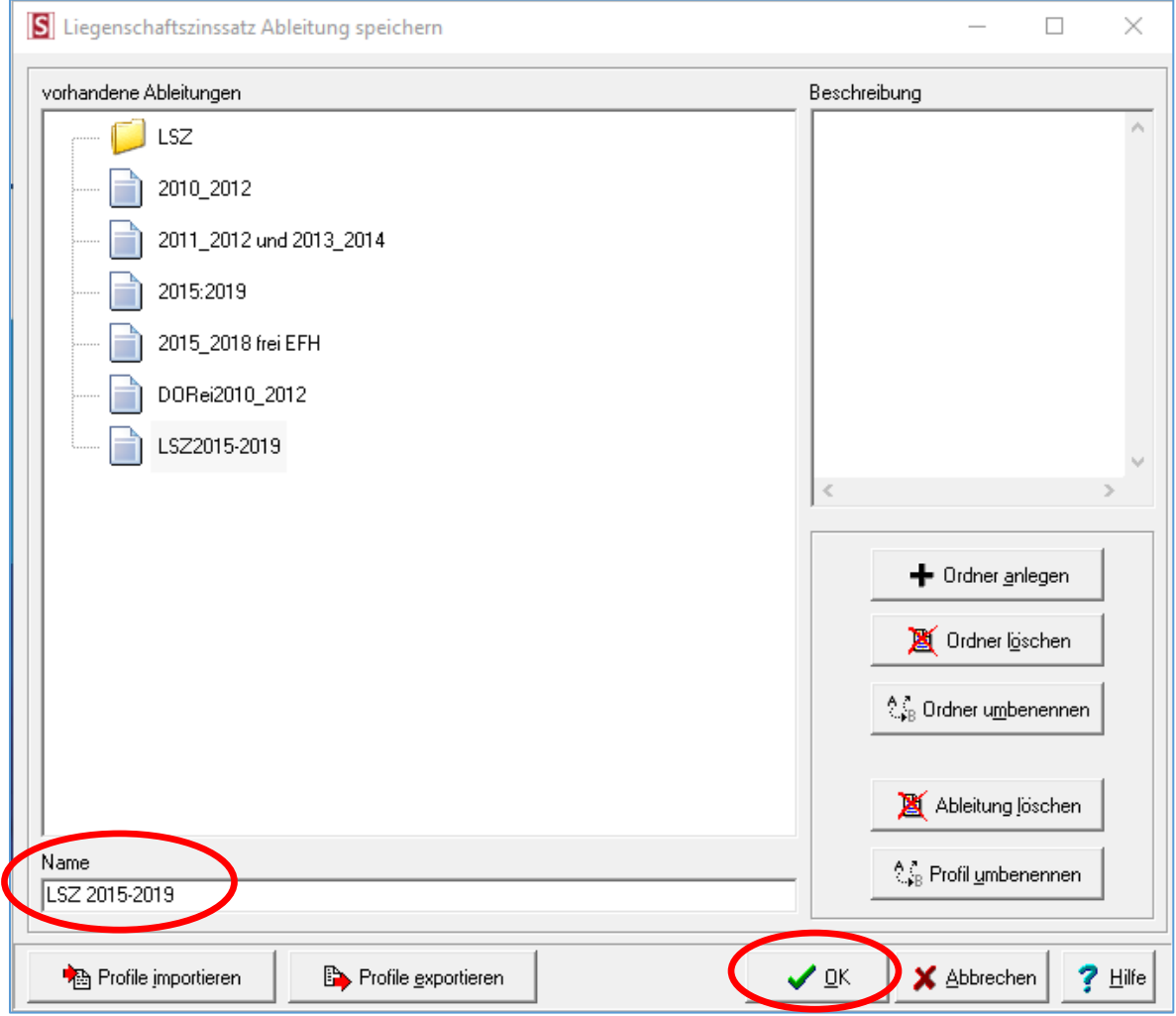

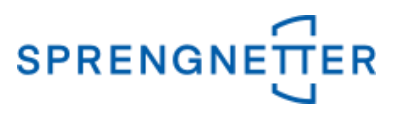

#### **5. Stichprobe im Diagramm darstellen und Schätzung durchführen**

In dem neuen Fenster ist auf der linken Seite ein leeres Diagramm abgebildet und auf der rechten Seite finden Sie Ihre Stichprobe ("Gruppierung"), Optionen und Einzelergebnisse der Stichprobe. Mit Klick auf "Suchergebnis" wird dieses im Feld "Ergebnis" angezeigt. Hier kann nochmals korrigiert werden, welche Ergebnisse geschätzt und angezeigt werden sollen (Aus- oder Abwahl mit dem Haken bei Darstellung). Mit Klick auf die Schaltfläche "Schätzung" wird das ggf. selektierte Ergebnis geschätzt und mit Klick auf "Diagramm aktualisieren" im Diagrammfeld angezeigt.

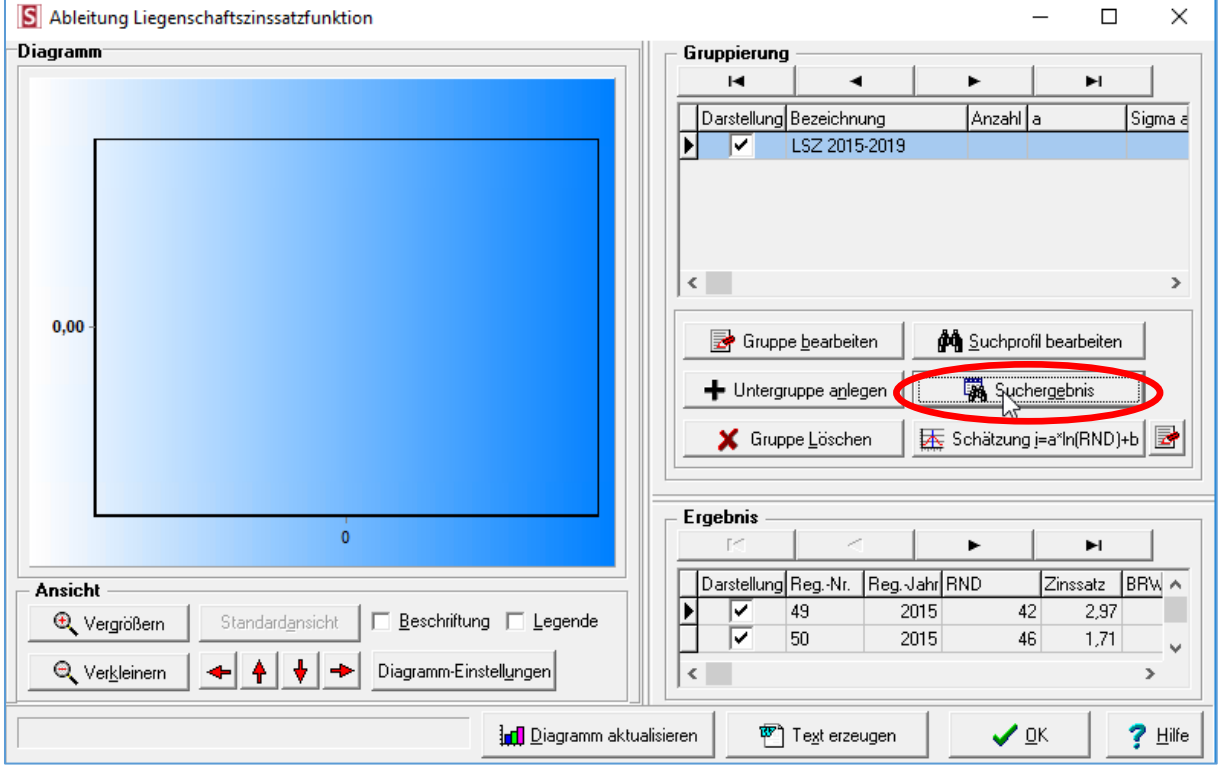

#### **5.1 Suchergebnis anzeigen**

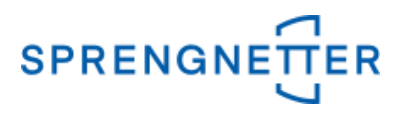

# **5.2 Schätzung durchführen und Diagramm aktualisieren**

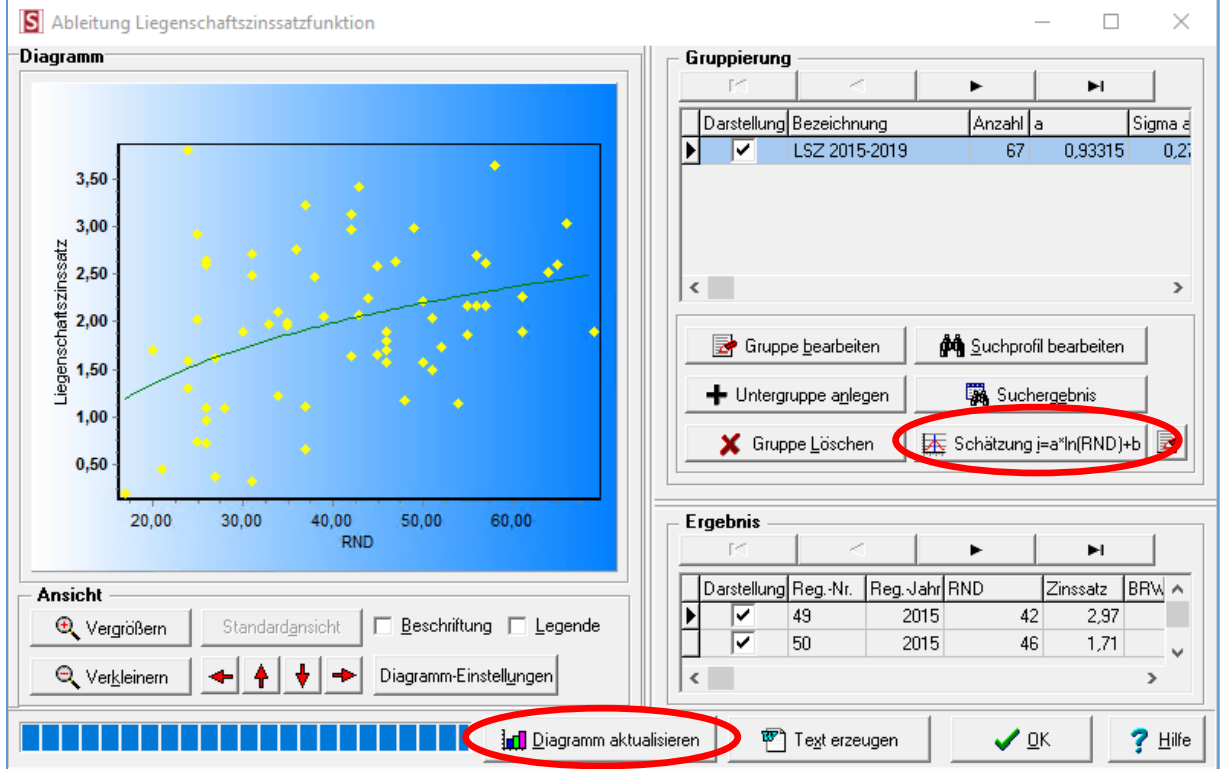

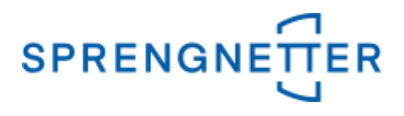

#### **6. Ergebnisse in ein Textverarbeitungsdokument übertragen**

Über die Schaltfläche "Text erzeugen" können Sie sich die Liegenschaftszinssatzfunktion und das Diagramm in ein Textverarbeitungsprogramm übertragen.

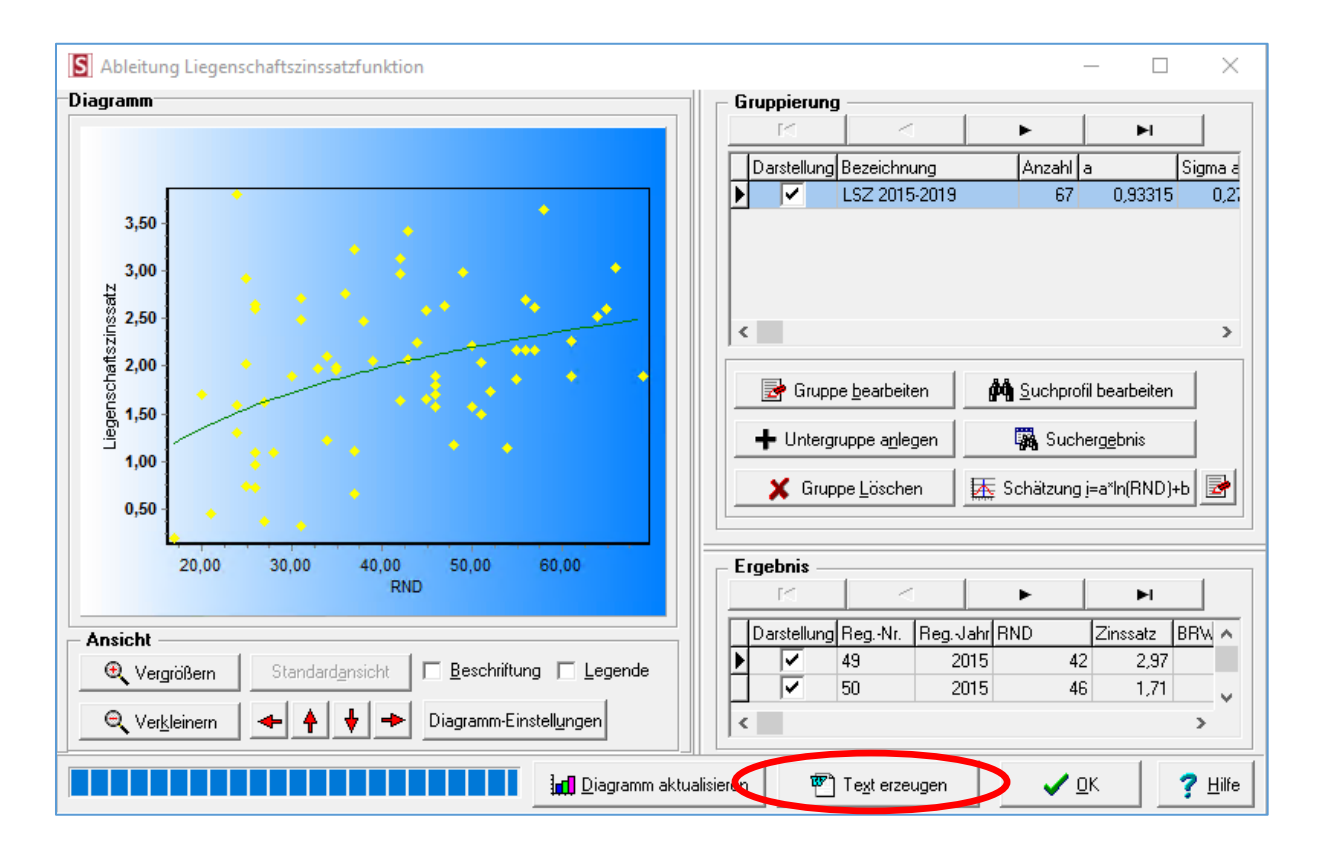

Sie werden nun aufgefordert einen Dateinamen für das Dokument einzugeben. Diesen müssen Sie mit "OK" bestätigen.

#### **6.1 Text erzeugen**

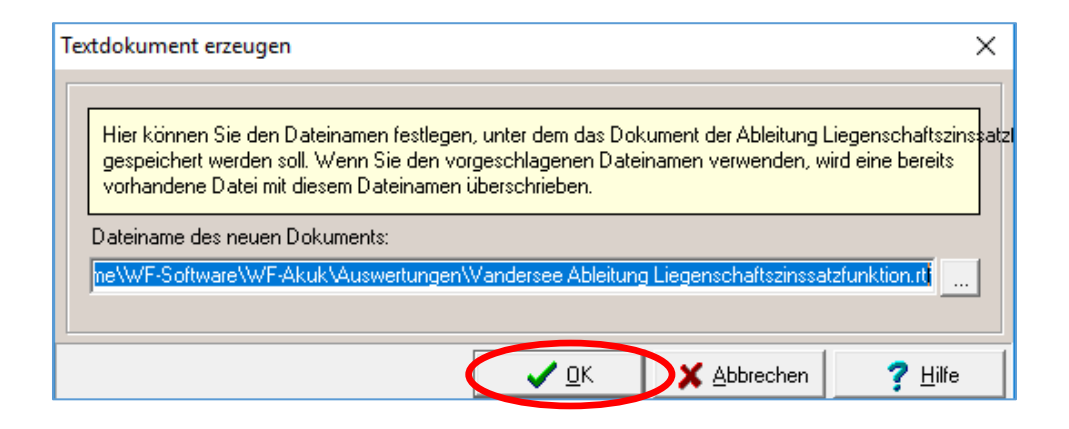

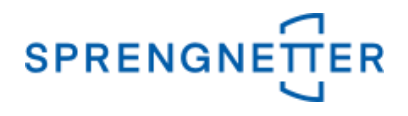

# **6.2 Das Textverarbeitungs-Dokument öffnet sich, die Ableitung mit der Funktion wird angezeigt**

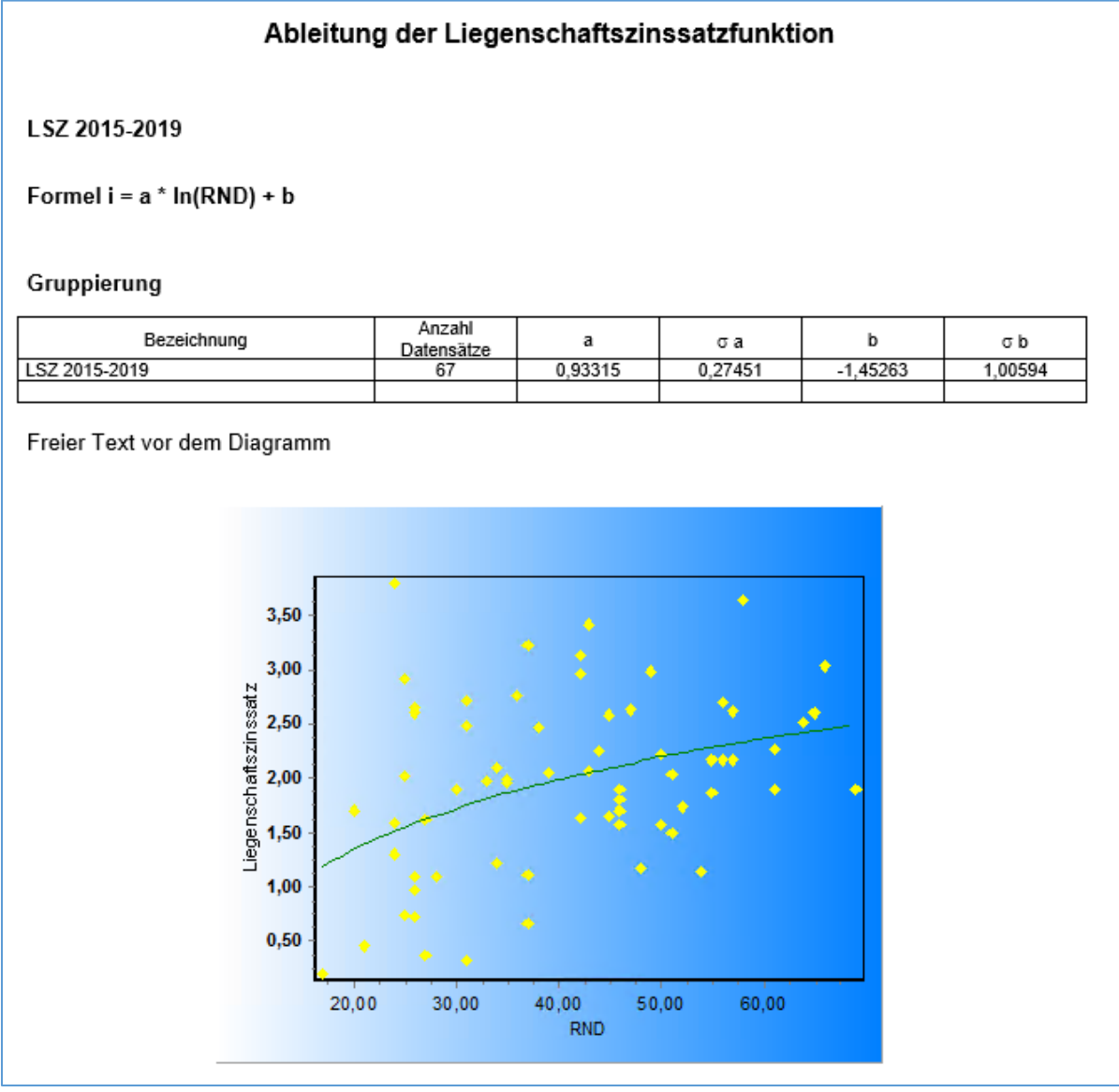

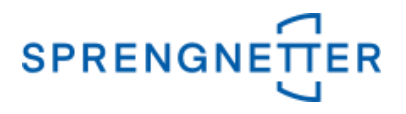

#### **7. Individuelle Weiterverarbeitung mit einer Tabellenkalkulationssoftware**

Die über AKuK ermittelte Funktion kann auch genutzt werden, um individuelle Grafiken zu gestalten. Dazu müssen Sie in der Tabellenkalkulationssoftware eine Spalte mit der Abhängigkeits-Größe (z.B. RND) einfügen und befüllen sowie in einer weiteren Spalte dann die Formel der Liegenschaftszinssatzfunktion eingeben.

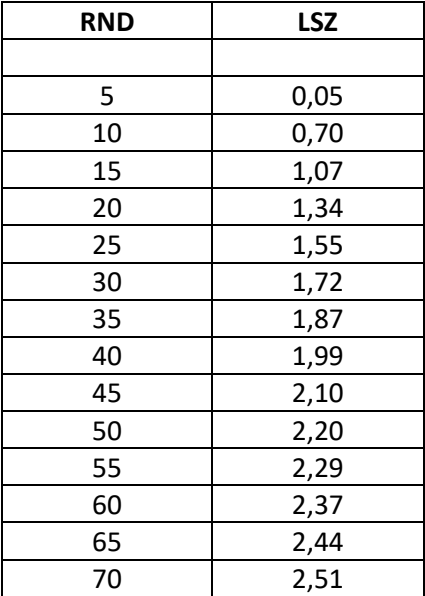

#### Die Formel lautet dabei in unserem Beispiel:

#### **=RUNDEN(a\*LN(RND)+b;2)**

Dabei z.B. bei einer Restnutzungsdauer (RND) von 5 Jahren beim Liegenschaftszinssatz (LSZ) folgendes eingeben:

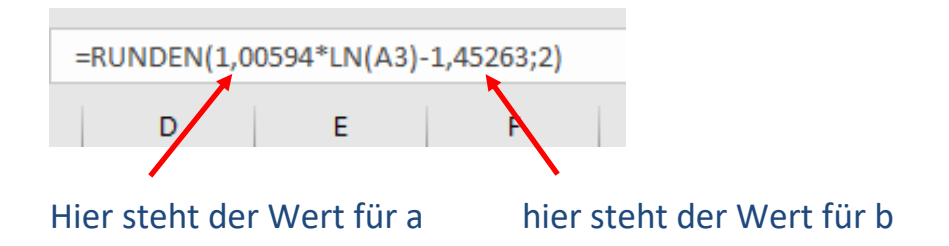

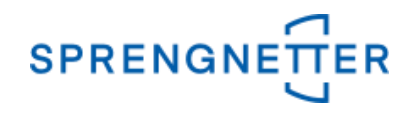

Das Ganze lässt sich mit der Diagrammfunktion der Tabellenkalkulationssoftware auch grafisch darstellen:

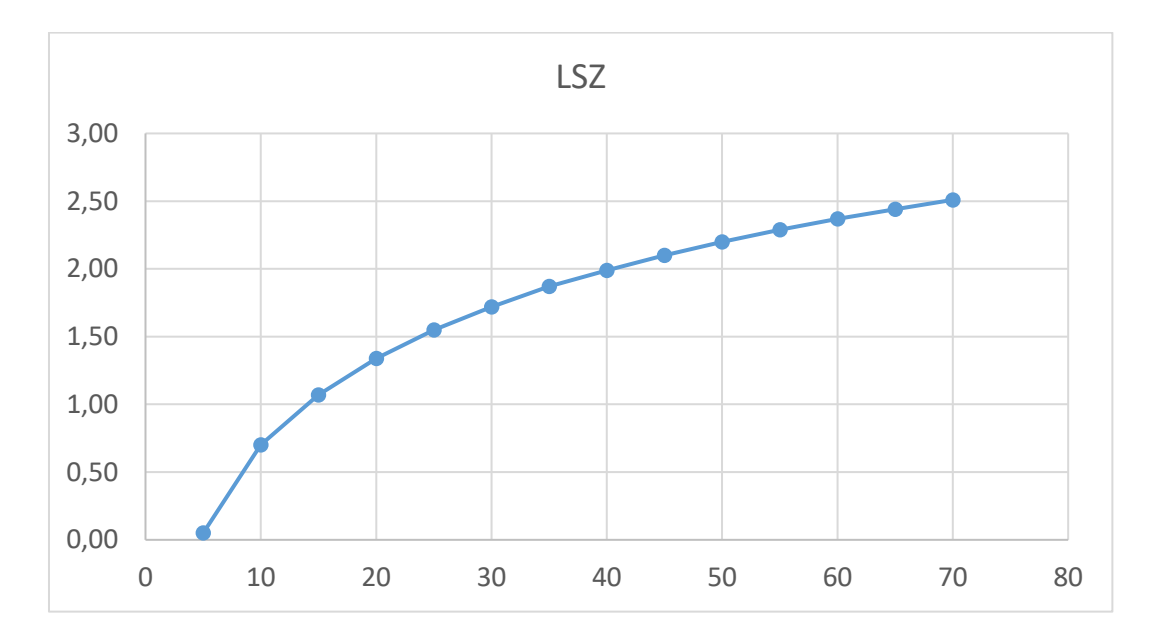